# **How to backup Hyper-V Cluster Shared Volumes**

Please ensure that you are running **Macrium Reflect v6.1.1309 or later.**

**Disk images cannot be used** to backup Hyper-V Cluster Shared Volumes.

**Server 2012R2 Hyper-V** Cluster Shared Volumes (CSV) can be backed up using the **File and Folder backup** functionality in Macrium Reflect. **Earlier versions of Windows are not supported.**

You must use the **[File and Folder restore functionality](https://knowledgebase.macrium.com/display/KNOW7/Restoring+a+file+and+folder+backup)** to restore VHD and VHDX files. You cannot mount/browse backup files and use Copy and Paste to restore files larger than 4GB

### To ensure that you have correctly backed up the CSV folders please check the backup log.

**Successful CSV snapshot Example. Note the lines 'CSV - Volume n' and the snapshot line:**

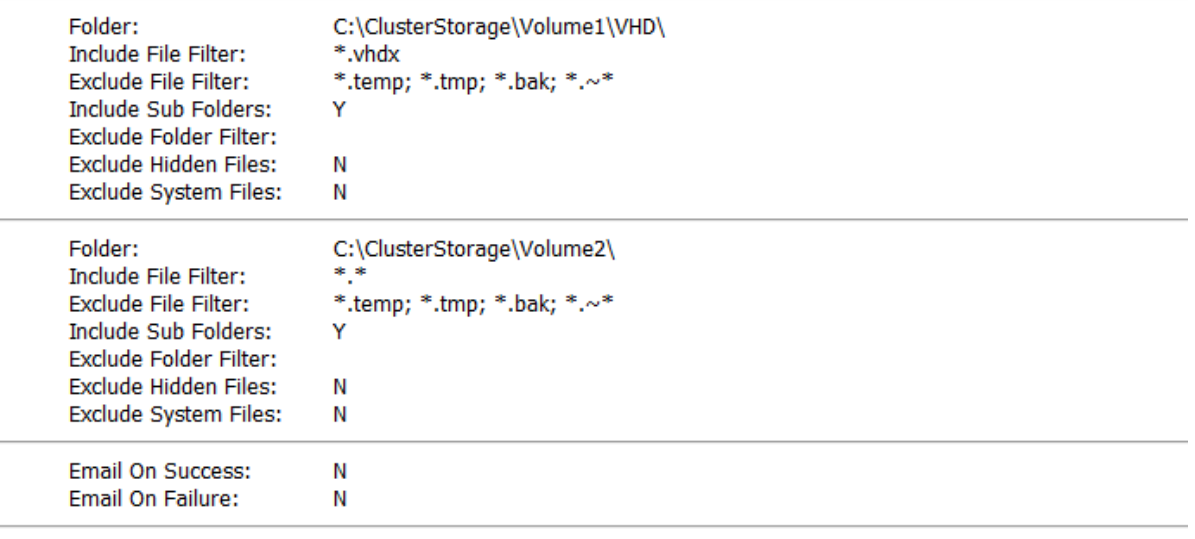

Creating Cluster Shared Volume Snapshot - Please Wait

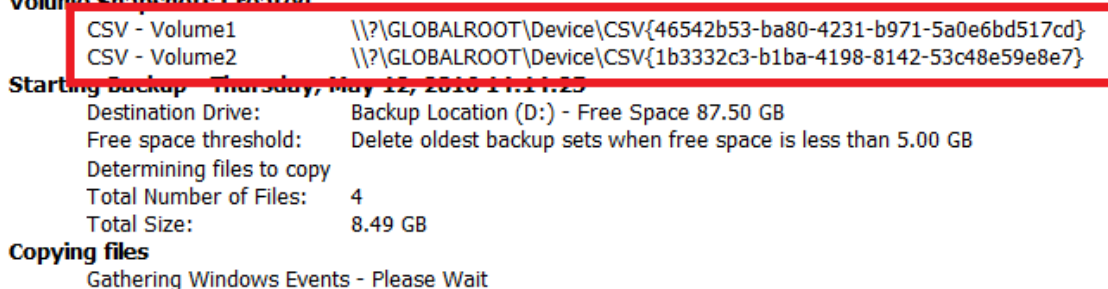

The successful VSS log will also indicate 'C:\ClusterStorage\Volume\*' added to the snapshot:

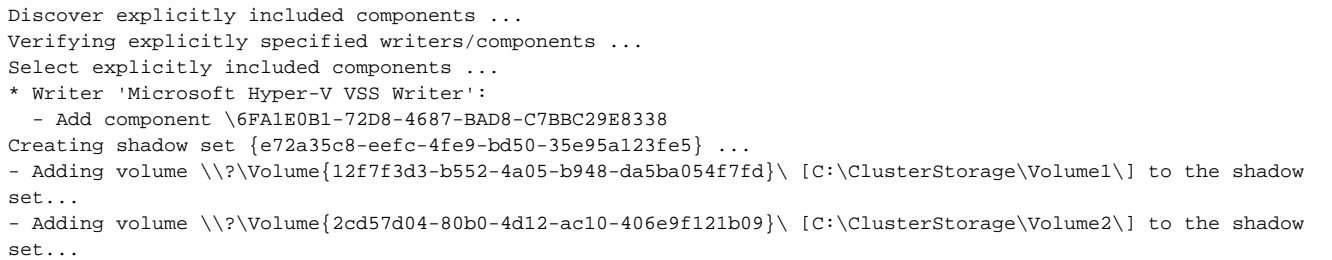

## Failed Snapshot Example.

Note the Error message: **VSS failed for Cluster Shared Storage. Ensure that no folders outside of CSV mount points are included in this backup**

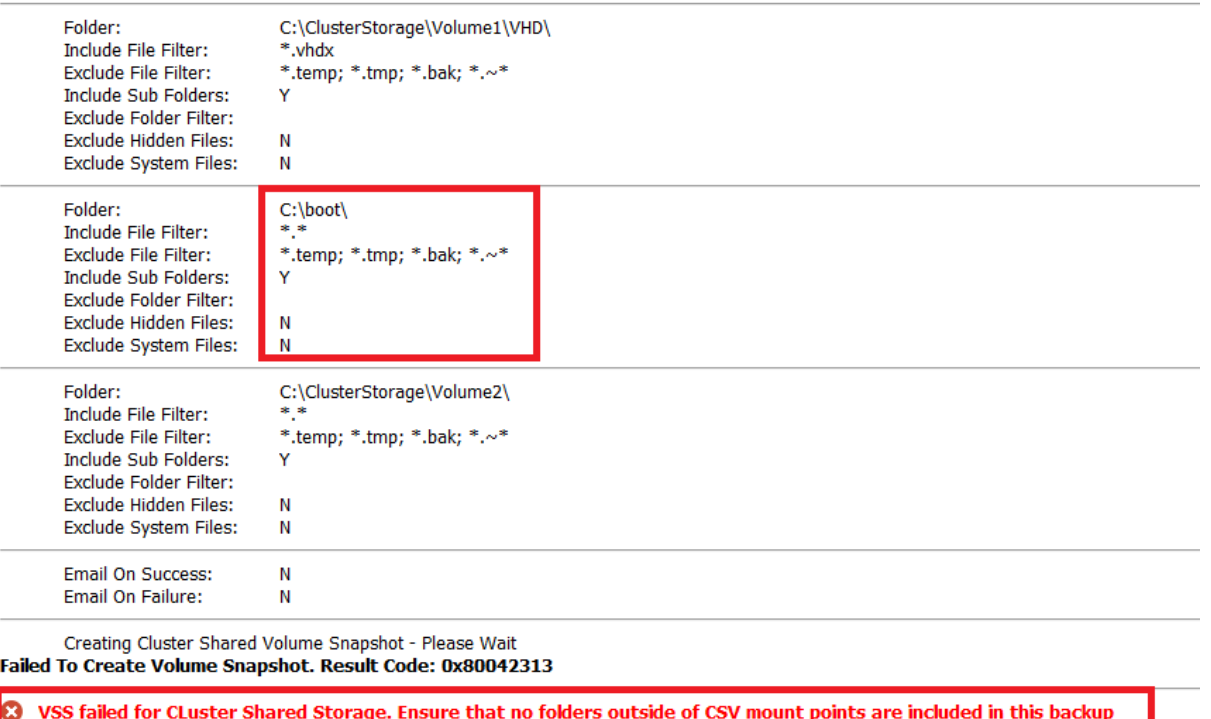

## How to backup Cluster Shared Volumes

1. From the **Backup** task bar, select '**Create a File and Folder backup**' to start the backup wizard.

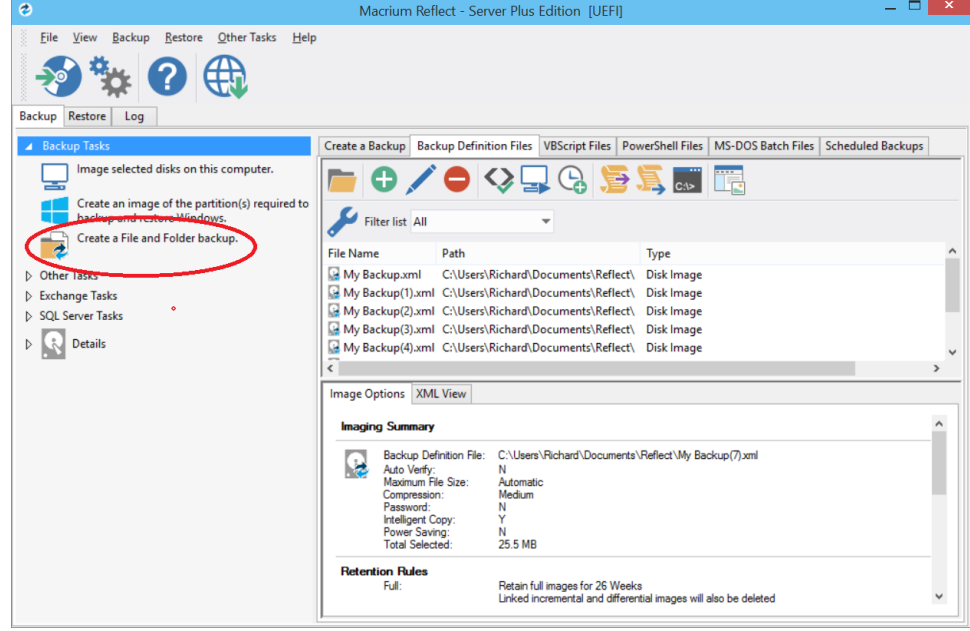

2. Select '**Add folder**'.

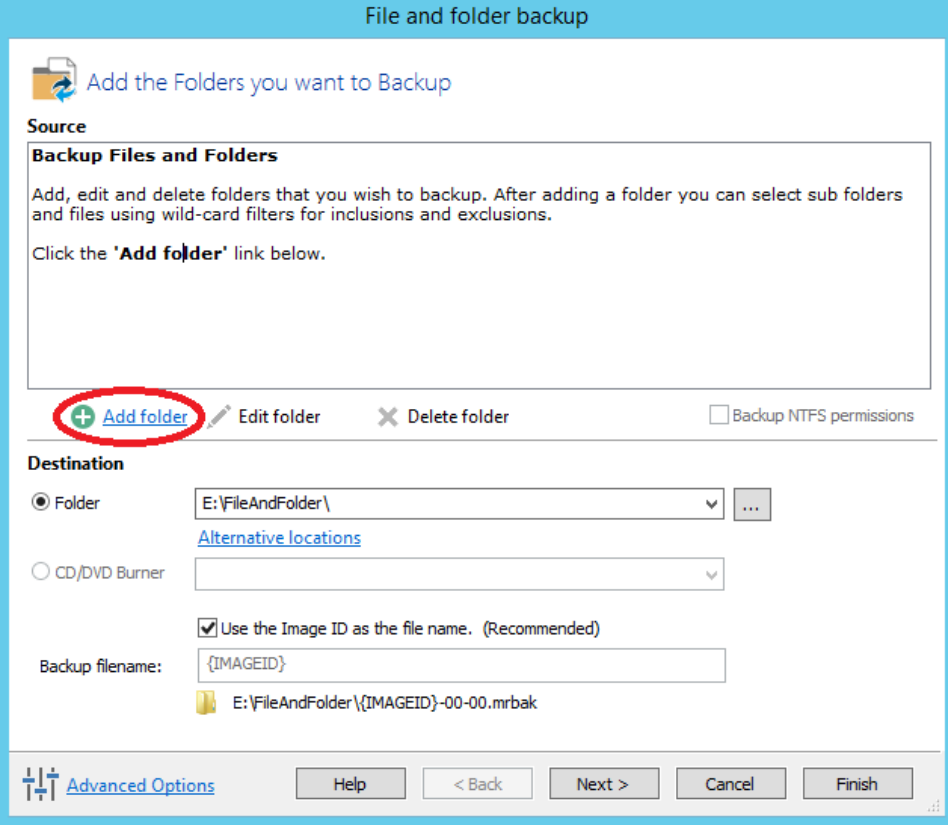

The '**Select Folder to backup'** dialog appears.

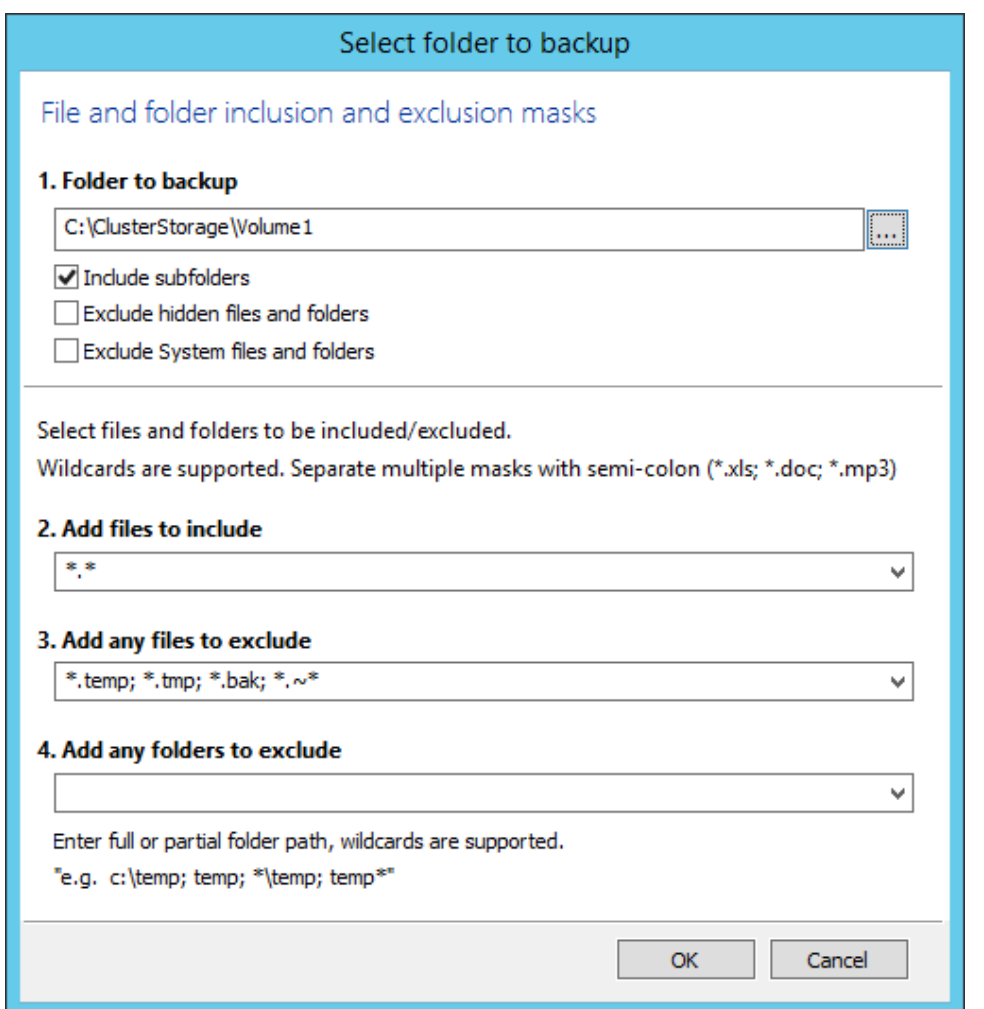

Select/Add only folder(s) **beneath** the **C:\ClusterStorage\** in order for the Clustered Shared Volume contents to be included in your backup. Do not include folders outside of the '**C:\ClusterStorage\'** mount point otherwise VSS will fail.

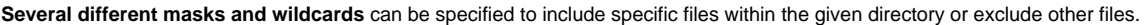

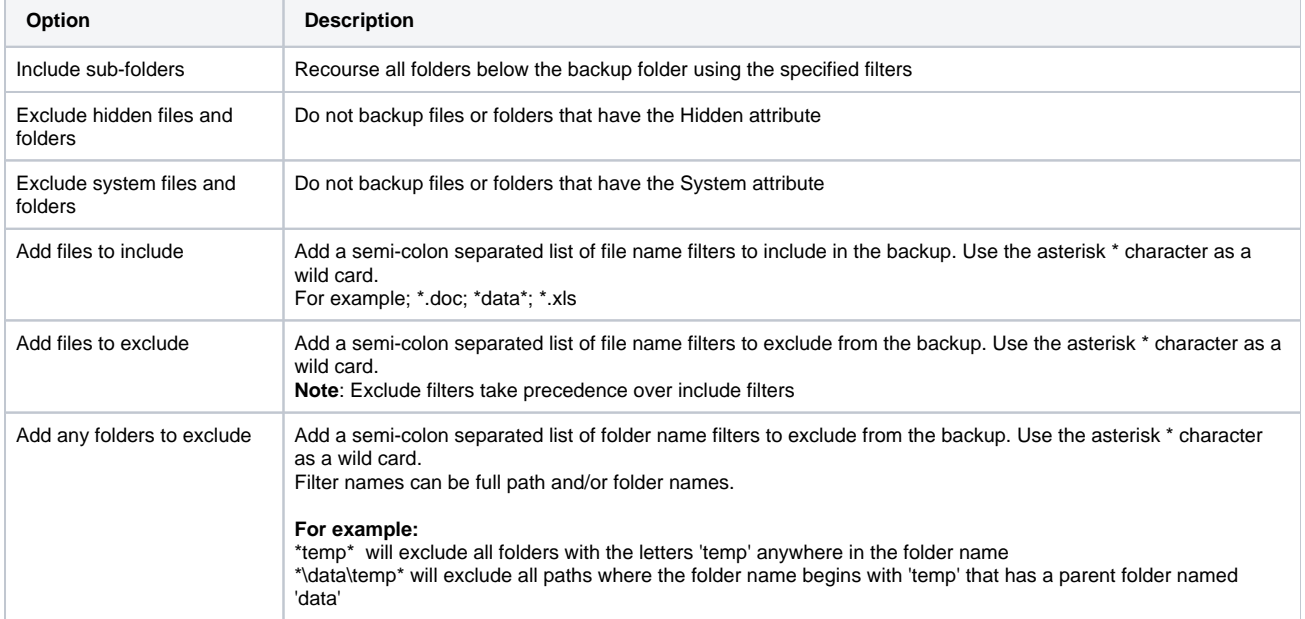

- 3. Click **OK**
- 4. Repeat to add further **CSV** directories if necessary. 5.

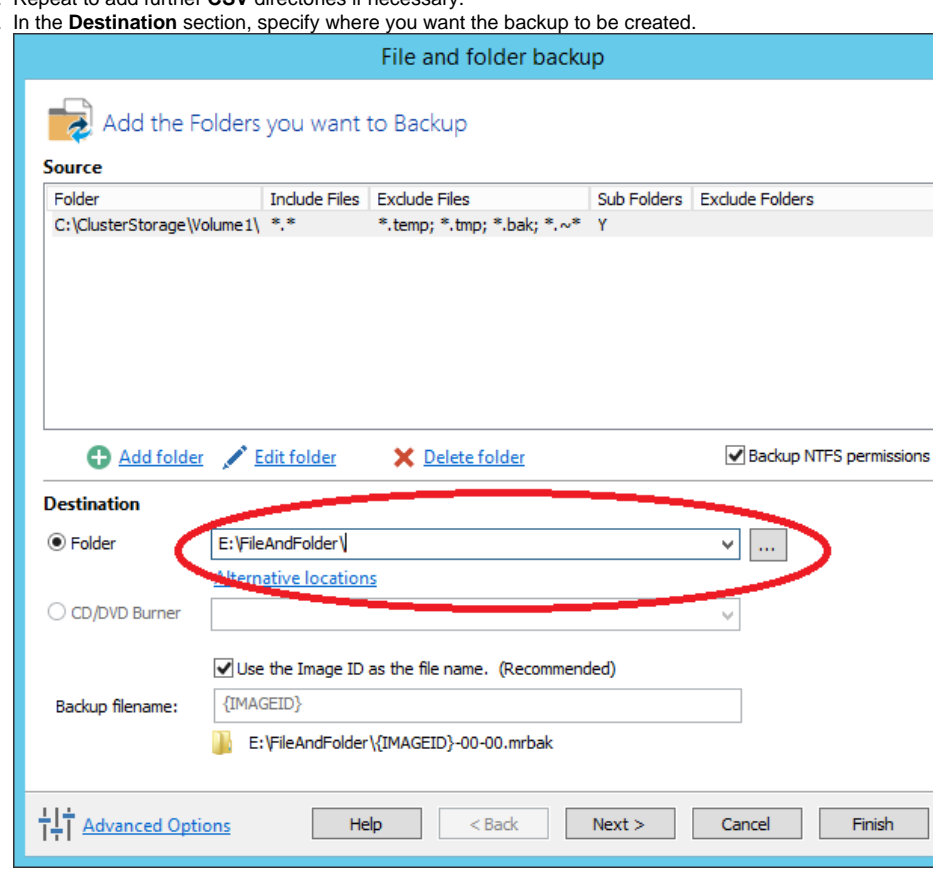

[Alternative Locations](http://knowledgebase.macrium.com/display/KNOW/Alternative+Locations+For+Backups) can be used to provide backup rotations or as a fail safe for temporary unavailability of the primary backup destination.

- 6. When you have finished adding folders and making all necessary changes, click **Next**.
- 7. The **Backup Plan** is shown:

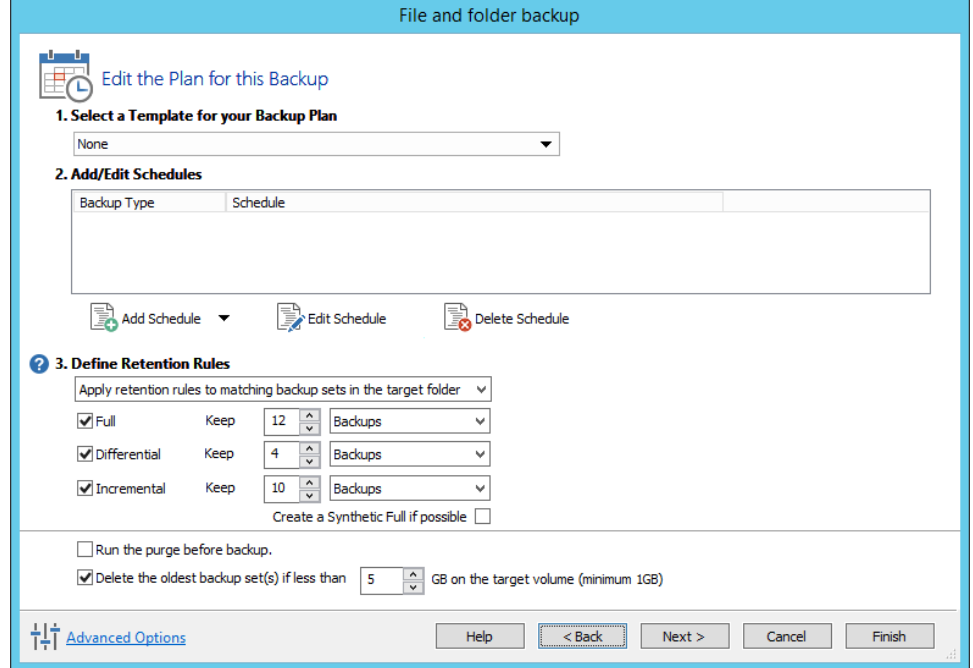

The new Macrium Reflect retention rules provide a powerful and flexible way to manage the lifetime and storage space used by your backups.

**Choose how backups are matched and retention rules are applied to the target folder**

Retention rules are applied to the target folder of the backup by selecting one of two options:

#### **3. Define Retention Rules**

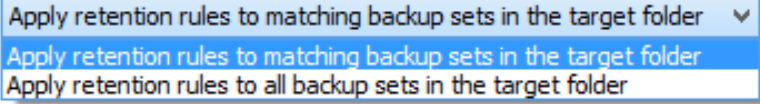

#### a. **Apply retention rules to matching backup sets in the target folder.**

**Disk Images** are purged if they contain **exactly the same Partitions** as the current Image. Partitions are identified using the unique **Disk ID** stored in sector 0 of the disk and the **Partition sector offset**.

**Note:** For GPT disks the unique GPT disk GUID is used instead of the Disk ID

For **File and Folder** backups retention rules are applied according to the '**Backup Set Matching'** option select in the **'Advanced Properties'** for this backup.

b. **Apply retention rules to all backup sets in the target folder.** All backup sets in the target folder of the same type (Disk Image or File and Folder) are purged according the retention rules.

**Note:** This option uses the same logic as Macrium Reflect v5

**Select the age or number of backup types that you wish to keep**

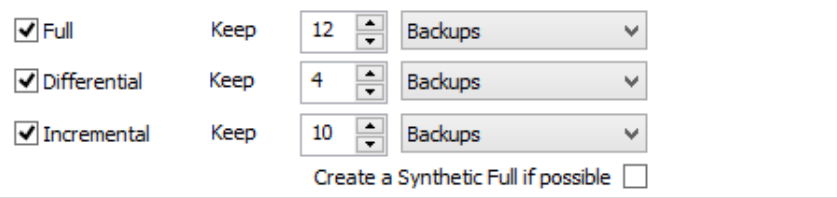

 $\Box$  Run the purge before backup.

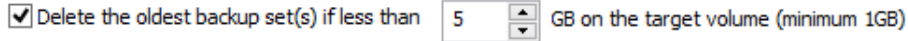

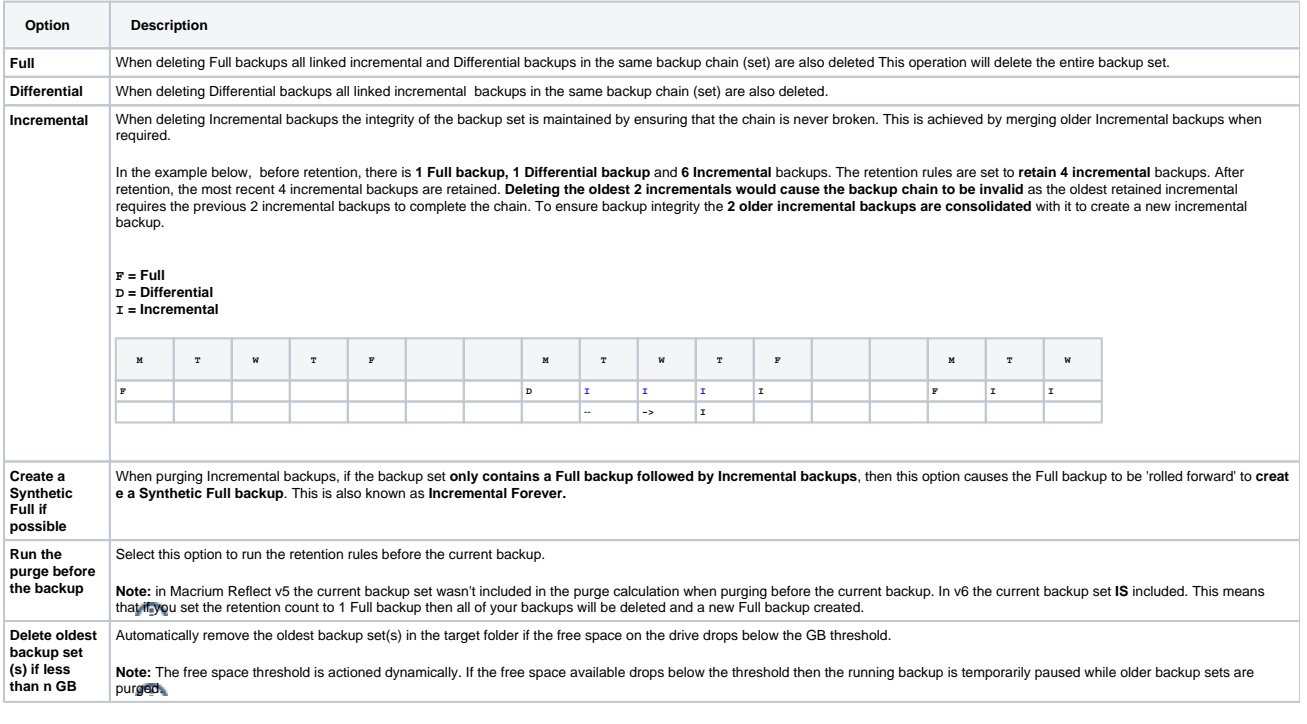

8. The next screen, **Summary**, gives the details of what is being backed up. Click **Finish**.